# **オプトロニクス WEB セミナー**

# **参加方法**

### **はじめに**

本セミナーへの参加には Zoom へのアカウント登録およびサインインが必須です。 既にアカウント登録やアプリのインストールが済んでいる方はスキップしてください。

#### **アカウントの登録(サインアップ)**

Zoom アカウントをお持ちでない方は登録(サインアップ)をお願いします。 ※セミナーへお申込みいただいた際のメールアドレスでご登録ください。 https://zoom.us/signup

## **アプリのインストールとサインイン**

Zoom ダウンロードセンターより「ZoomInstaller.exe」をダウンロードし、ファイルを 実行してインストールします。インストールが完了したらアプリを起動してサインイン してください。 https://zoom.us/download#client 4meeting

# **<Zoom ウェビナーへの参加手順>**

入室可能時間になりましたらアプリを起動しサインインした上で、次の手順を実行ください。

- ① **招待メールに記載の URL**(または「**ここをクリックして参加**」)をクリックします。
- ② ブラウザが起動し、下記のようなメッセージが表示されますので、「**開く**」または 「**Zoom Launcher を開く**」をクリックして入室します。

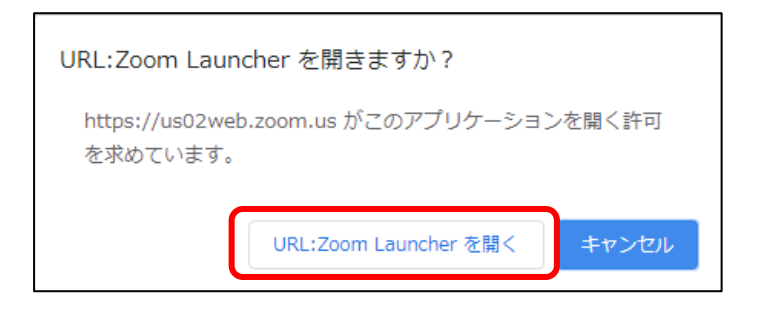

 ※セミナー開始前はまだ入室できない旨のメッセージが表示されます。 入室可能時間になりましたら再度お試し下さい。

**<注意事項>**

- ・**サインインパスワード**と**ミーティングパスワード**の入力間違いにご注意ください。 **サインインパスワード**:アカウント登録の際にお客様ご自身が設定したパスワード **ミーティングパスワード**:主催者が設定した入室するためのパスワード(招待メールに記載) ※サインインパスワードを 5 回間違えるとアカウントにロックがかかり、ウェビナーに 30 分間参加できなくなります。
- ・入室する際にミーティングパスワードの入力を求められた場合は、**招待メールに記載の ミーティングパスワード**を入力ください。
- ・オーディオ設定が出た場合は「**コンピュータオーディオで参加する**」をクリックします。
- ・**入室後はビデオオフ・音声オフ**となり参加者側から解除はできません。 (質疑応答の時はホスト側がミュート解除できるようにします)
- ・**他の参加者のお名前は見えません。**(ホスト・パネリストからは見えます)
- ・講演中は**ホスト・パネリスト宛のチャット、手を挙げる**機能などがご利用いただけます。 ※講演によってはご利用いただけない機能もございます。

## **<ブラウザでの参加について>**

ブラウザでの参加もできますが、ブラウザの種類や機能に制限があるため推奨いたしません。 アプリのインストールが禁止されている等の理由により、どうしてもブラウザで参加する必要の ある場合は下記を参考にしてください。

Zoom にブラウザから参加する(Zoom×日商エレクトロニクス様のサイト) https://zoom-support.nissho-ele.co.jp/hc/ja/articles/360021584812

※誠に勝手ながらブラウザでの参加手順等についてはサポート外とさせていただきます。